# Сканирование вен ладоней

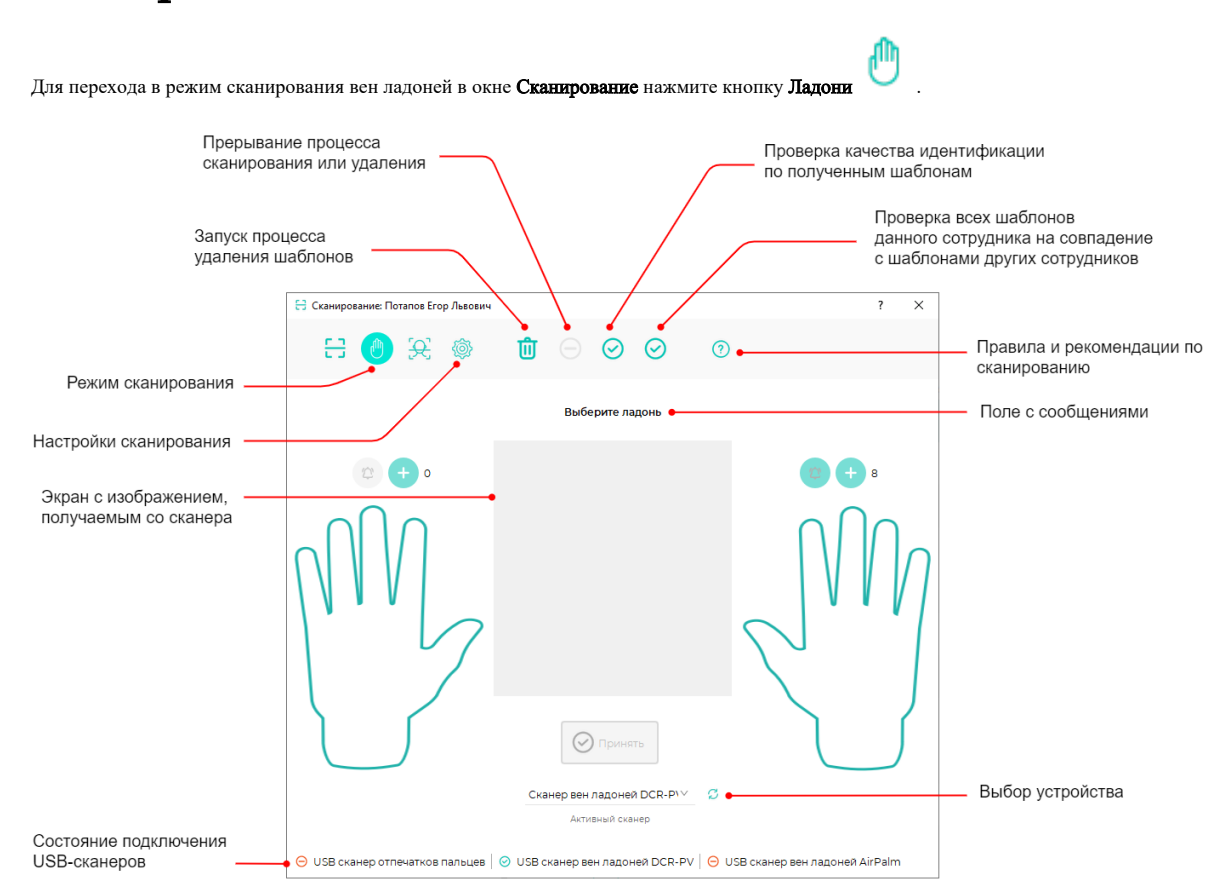

Выберите из выпадающего списка тип устройства, с помощью которого будут регистрироваться вены ладоней.

- 1. Шаблоны вен ладоней, зарегистрированные с помощью настольного USB-считывателя вен ладони **BioSmart DCR-PV**, используются для идентификации на терминалах BioSmart PV-WTC и считывателях BioSmart PV-WM.
- 2. Шаблоны вен ладоней, зарегистрированные с помощью настольного USB-считывателя вен ладони **BioSmart AirPalm**, используются для идентификации на считывателях BioSmart PalmJet (BioSmart PalmJet BOX, BioSmart PalmJet BOX-T).

Кроме того, регистрацию шаблонов вен ладоней в ПО Biosmart-Studio v6 можно выполнять с помощью устройств, предназначенных для идентификации, например BioSmart PV-WTC, BioSmart PalmJet.

⊕ Правила сканирования вен ладони отличаются в зависимости от используемого устройства. Перед началом сканирования прочитайте соответствующее руководство по эксплуатации.

### Начало сканирования

Изначально выводится сообщение: Выберите ладонь. Выберите ладонь, которую будете регистрировать, и нажмите кнопку над изображением этой ладони.

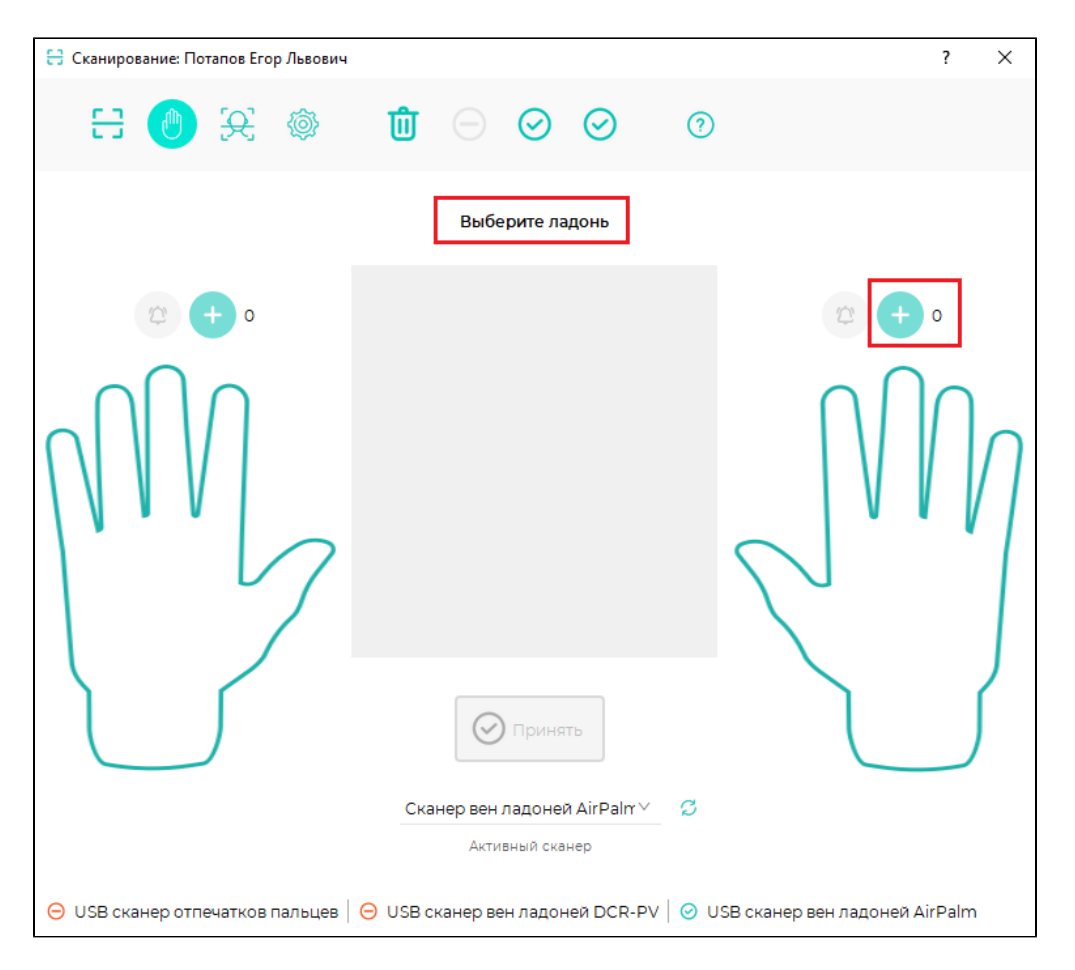

Появится сообщение: Приложите ладонь. Приложите выбранную ладонь к считывателю в соответствии с нижеперечисленными правилами.

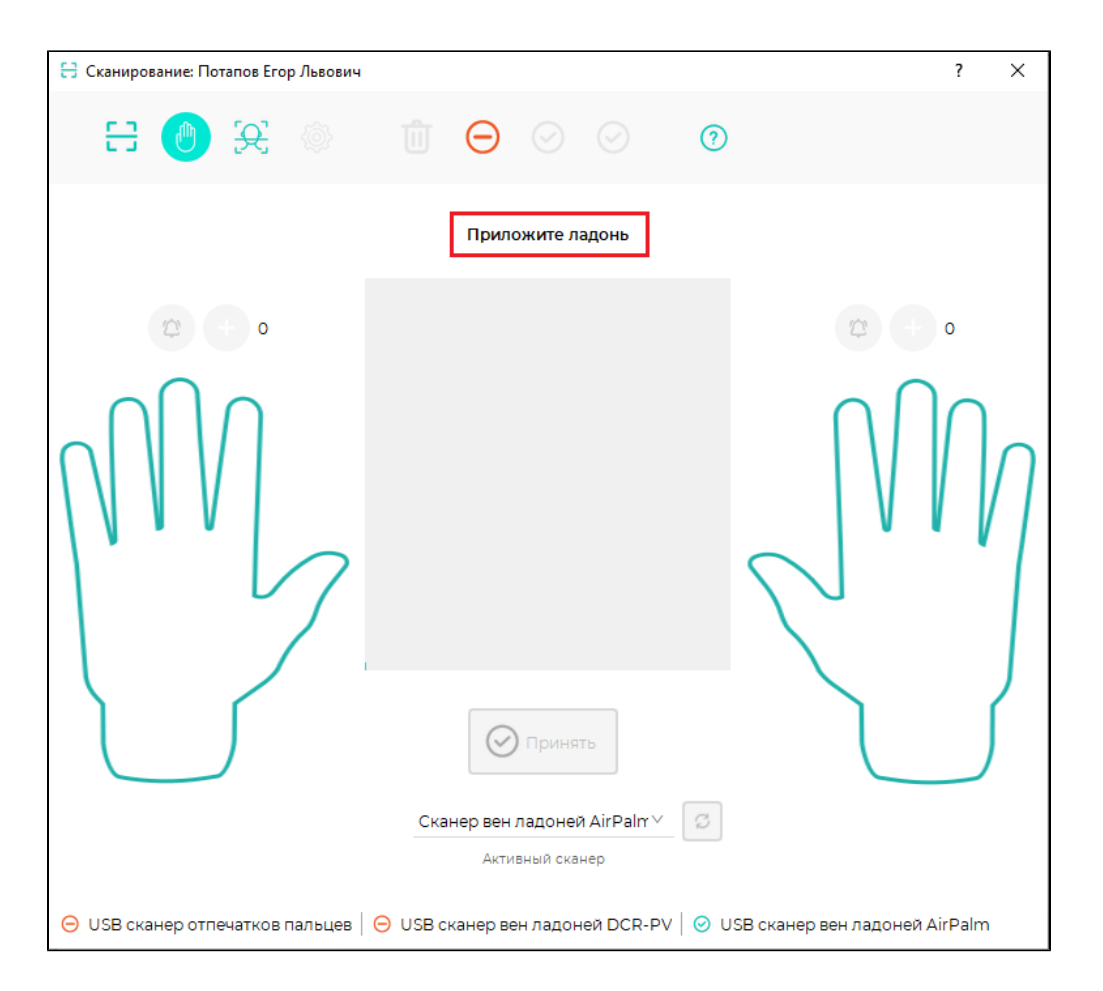

## Сканирование вен ладони с помощью BioSmart AirPalm

Общие рекомендации по сканированию вен ладони с помощью BioSmart AirPalm:

- Ладонь раскрыта естественным образом, большой палец отодвинут от ладони;
- Центр ладони располагается над центром биометрического сканера.

Способ регистрации вен ладони для считывателя BioSmart AirPalm зависит от алгоритма, выбранного в настройках сканирования (см. раздел [Регистрация](https://confluence.prosyst.ru/pages/viewpage.action?pageId=91051969) [биометрических данных сотрудника\)](https://confluence.prosyst.ru/pages/viewpage.action?pageId=91051969). Далее будут описаны доступные алгоритмы сканирования вен ладони с помощью BioSmart AirPalm.

При регистрации вен ладоней сотрудников важно создать биометрические шаблоны наилучшего качества. Чем лучше качество биометрических шаблонов, добавленных при регистрации, тем точнее будет осуществляться идентификация сотрудников.

Если выбран алгоритм На основании прикладывания, то для создания шаблонов необходимо подносить ладонь к сканеру и убирать, пока не будет создано шесть шаблонов.

После того как был получен первый шаблон, появится сообщение: Уберите ладонь со сканера. Уберите ладонь со сканера, после чего снова появится сообщение: Приложите ладонь. Если ладонь была приложена правильно, то в правом нижнем углу появится число зеленого цвета.

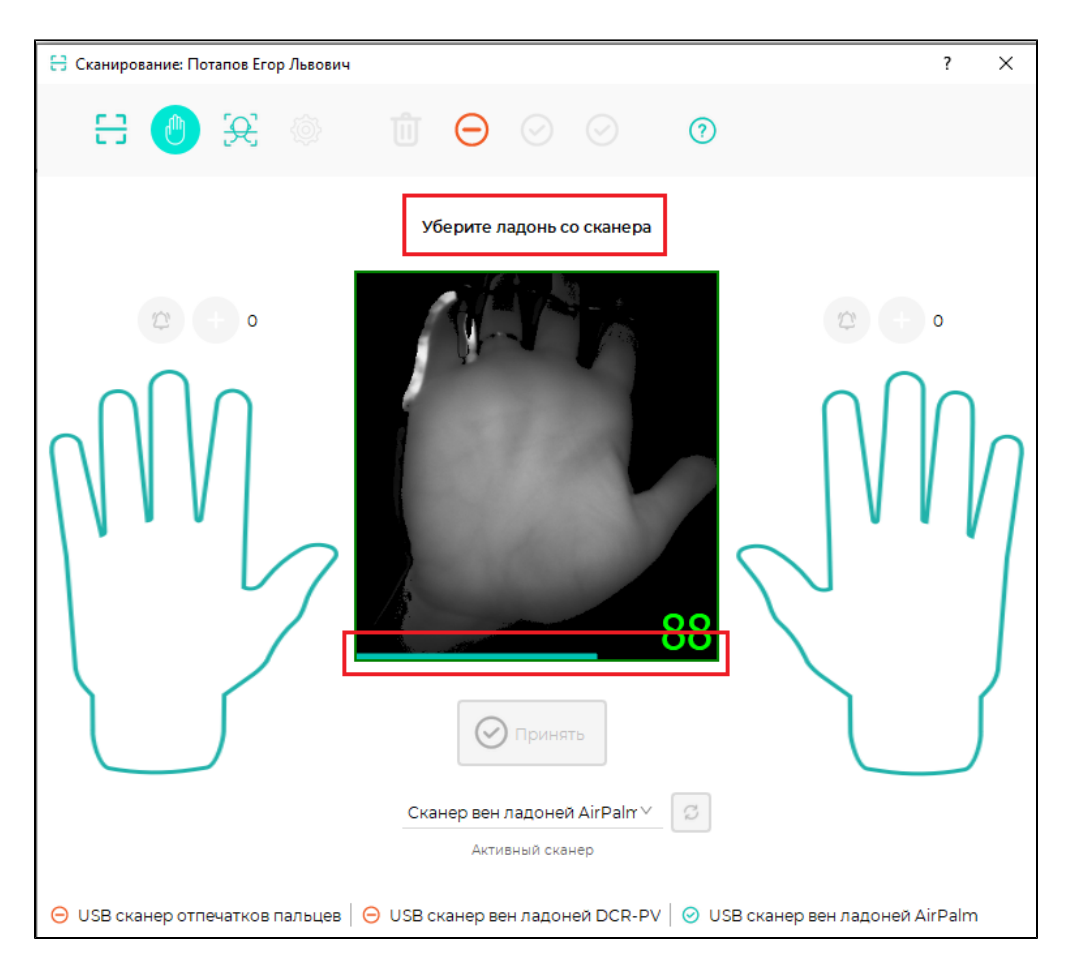

Если ладонь приложена неправильно, то на экране с изображением ладони появятся стрелки красного цвета, которые означают, что для повышения качества шаблона следует сместить ладонь в указанном направлении. Если качество полученного изображения ладони недостаточно, то численная оценка качества будет показана красным цветом.

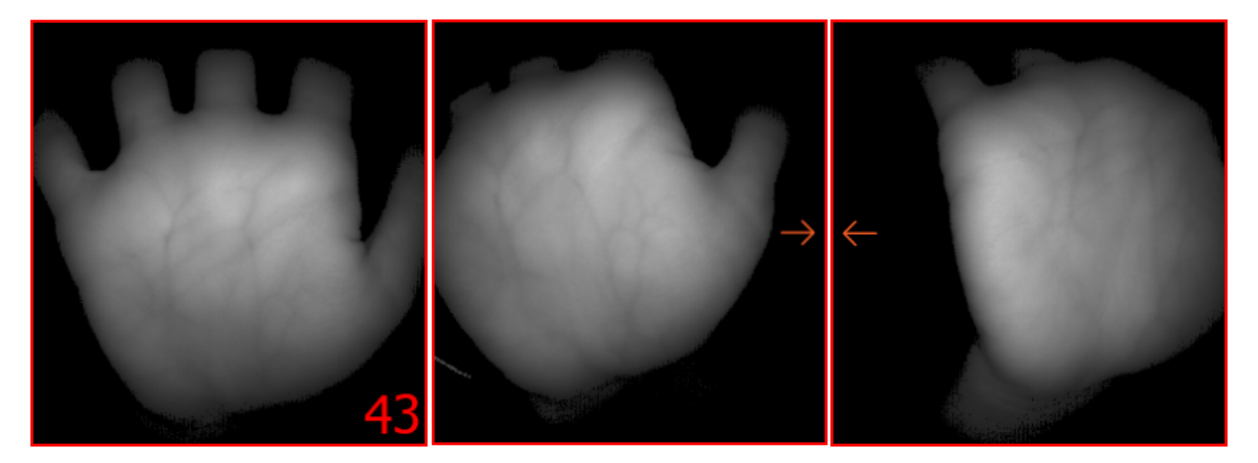

Следуйте указаниям на экране. В результате процесса сканирования будет получено 6 шаблонов вен ладони. При необходимости количество записанных шаблонов может быть увеличено.

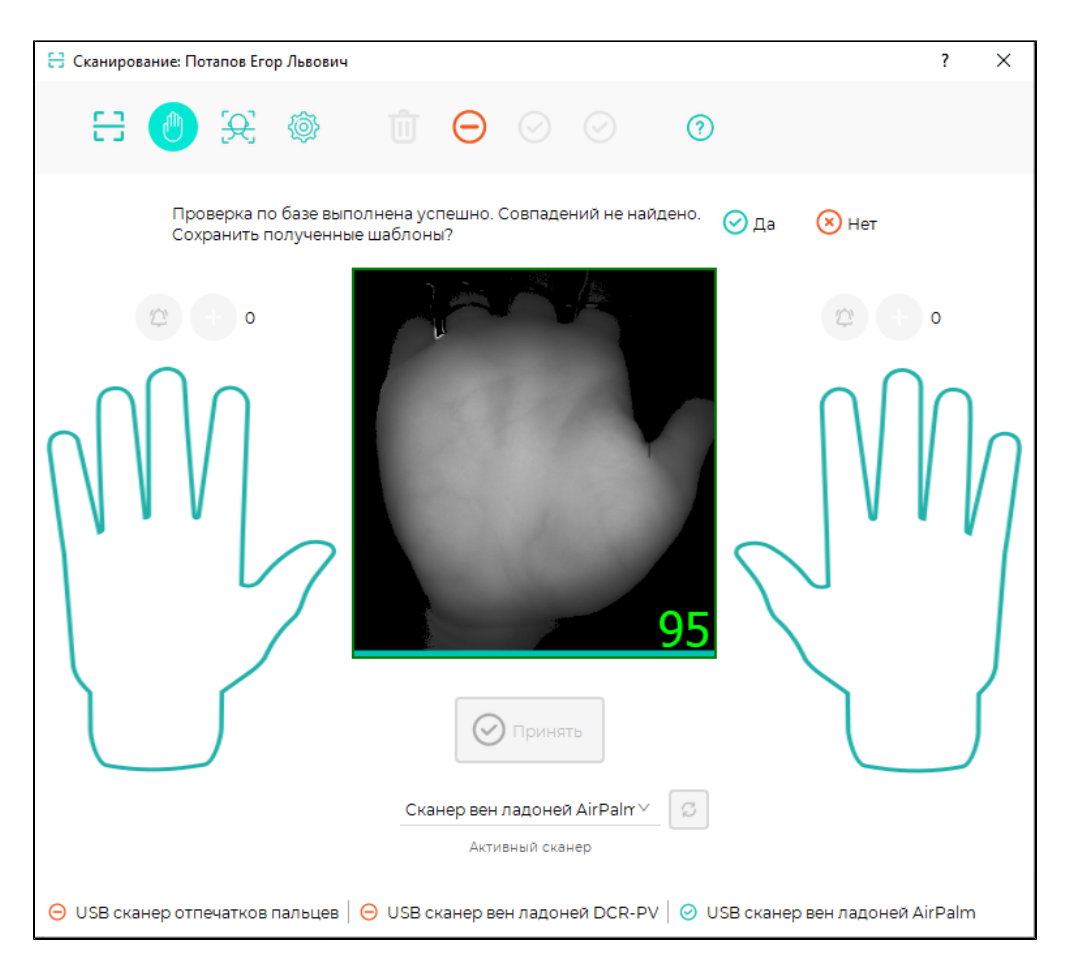

Повторяя вышеперечисленные операции, занесите в базу шаблоны вен другой ладони.

• Если выбран алгоритм На основании ведения, то для создания шаблонов необходимо расположить ладонь над считывателем и, не убирая ладонь, наклонять ее в разные стороны, пока не будет создано шесть шаблонов. Во время сканирования на экране отображается изображение сканируемой ладони, которое будет изменяться по мере смещения ладони.

После того как ладонь будет расположена над сканером появится сообщение: Медленно перемещайте ладонь, слегка наклоняя.

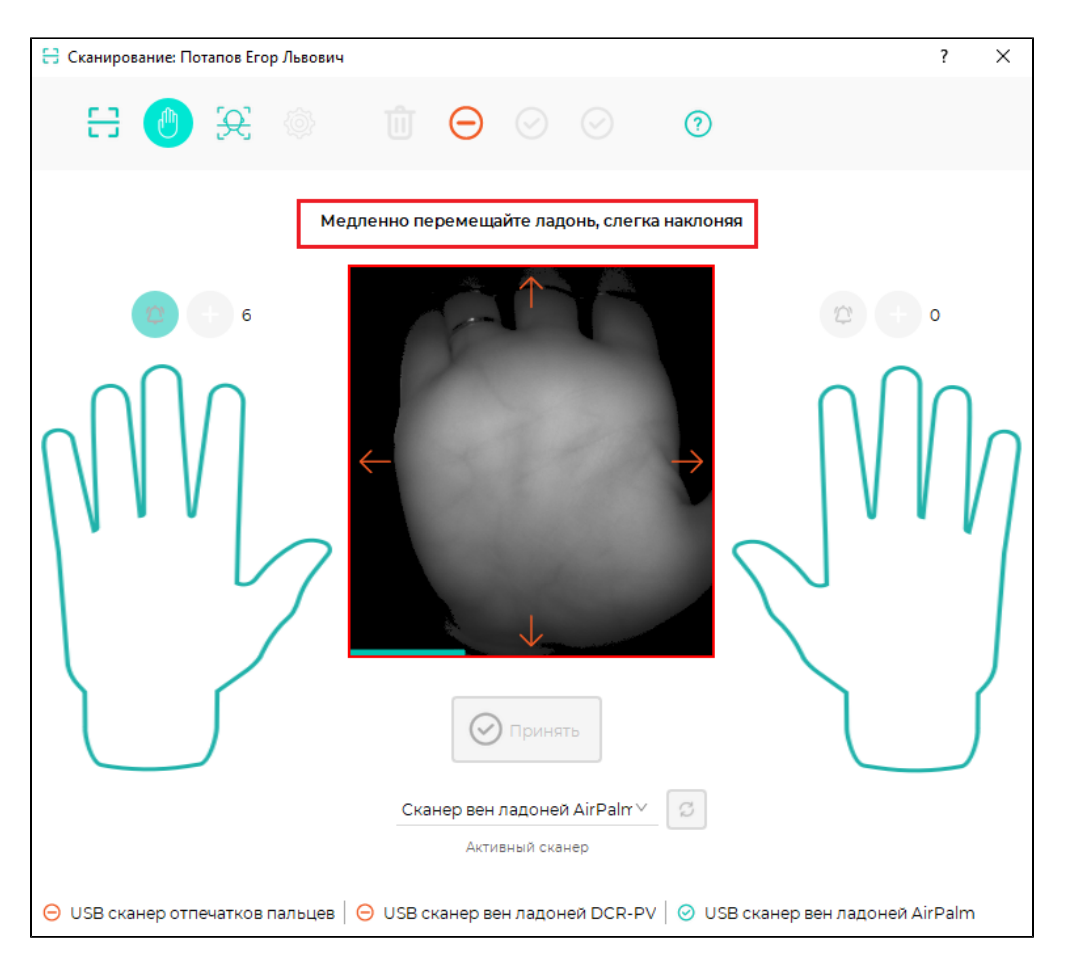

После завершения сканирования в правом нижнем углу изображения ладони показана численная оценка качества полученного шаблона.

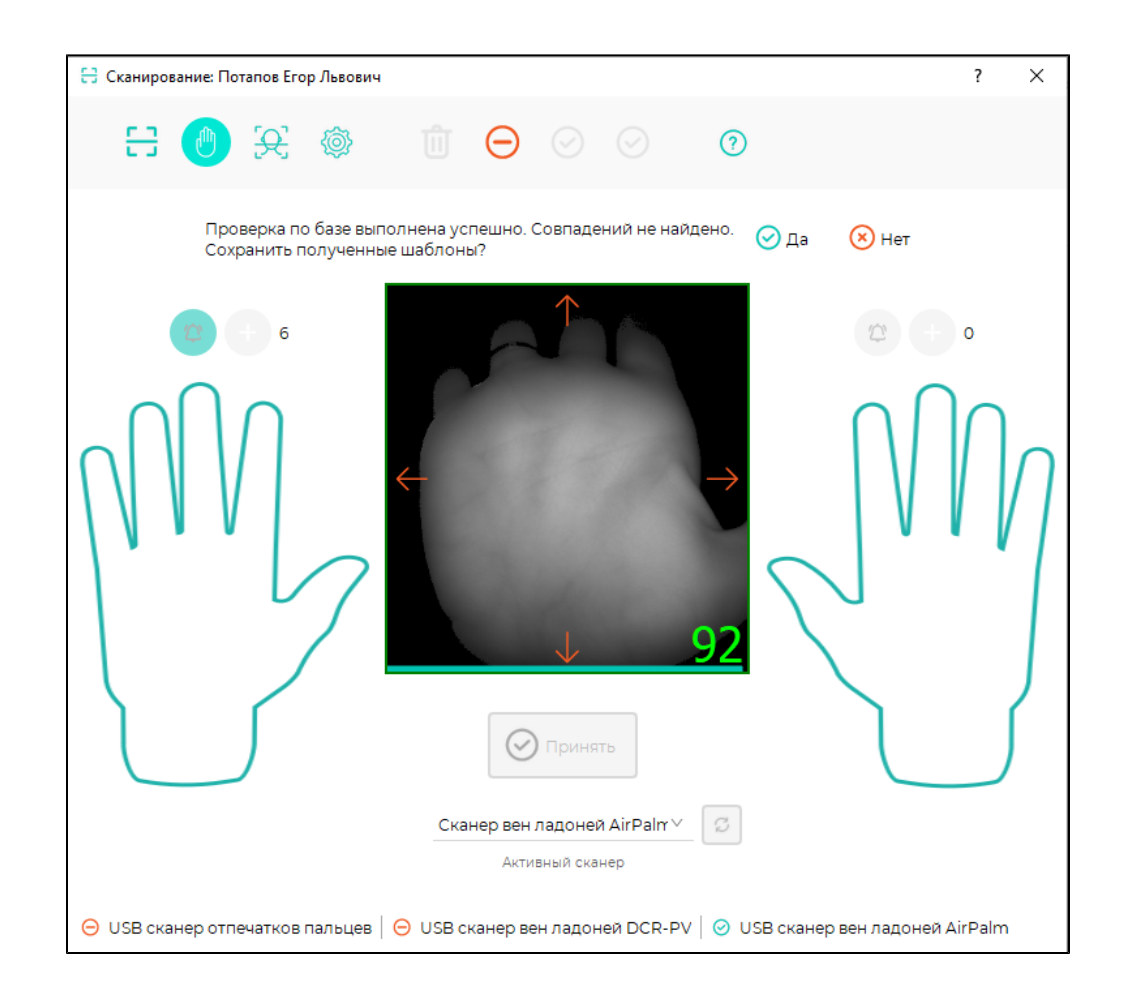

## Сканирование вен ладони с помощью BioSmart DCR-PV

Для создания шаблонов с помощью BioSmart DCR-PV необходимо подносить ладонь к сканеру и убирать, пока не будет создано шесть шаблонов. Операции, выполняемые при сканировании, аналогичны операциям, выполняемым при сканировании вен ладони с помощью BioSmart AirPalm при использовании алгоритма На основании прикладывания.

⊕

- Ладонь раскрыта естественным образом, большой палец отодвинут от ладони;
- Запястье отпираются на подставку, пальцы находятся в предусмотренных для них углублениях;
- Центр ладони располагается над центром биометрического сканера.

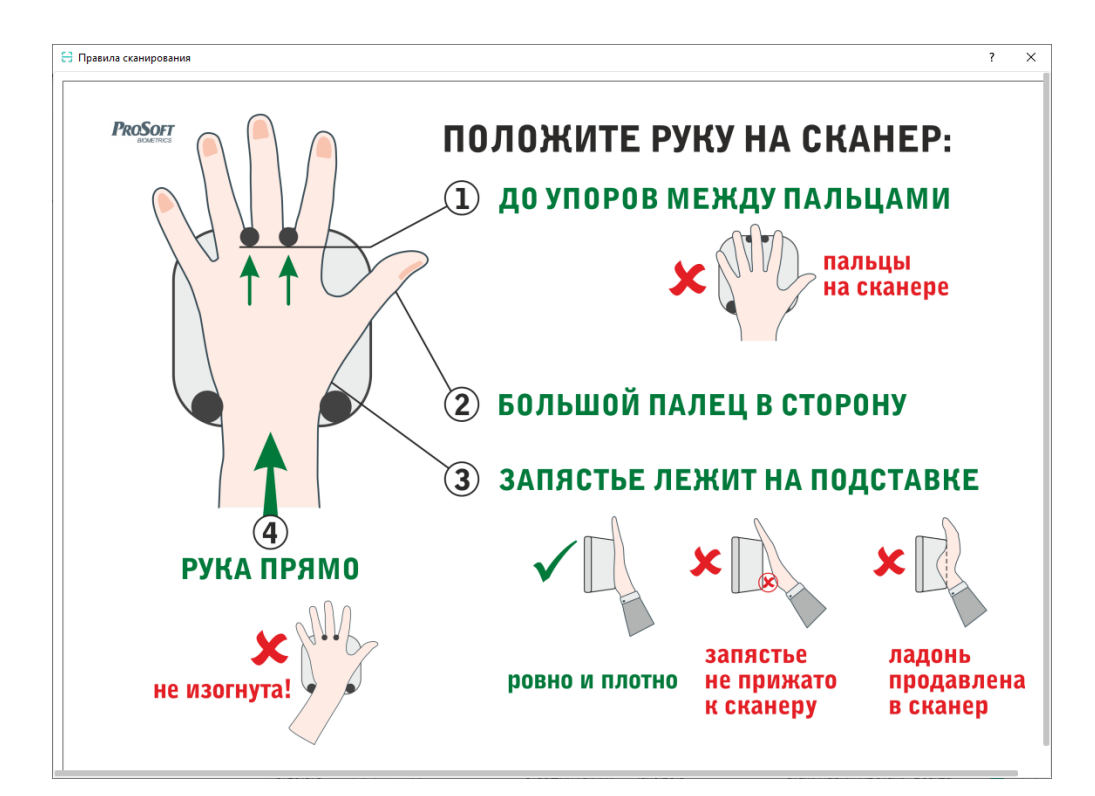

Для повышения вероятности идентификации сотрудников следуйте рекомендациям:

- записывайте не менее 6 шаблонов каждой ладони (6 левых и 6 правых), т.е. не менее 12 шаблонов на каждого сотрудника;
- добейтесь высокого качества шаблонов: 80-100.

### Описание кнопок в окне Сканирование

По нажатию кнопки Отменить можно прервать процесс регистрации в любой момент. Кнопка Проверить позволяет проверить качество идентификации сотрудников. По нажатию кнопки приложите ладонь к считывателю. Результат проверки будет указан в сообщении. Кнопка Тест конфликтов позволяет проверить наличие похожих шаблонов у других сотрудников. Результат проверки будет указан в сообщении. ✓ Если в настройках сканирования стоит отметка Автоматическая проверка шаблонов, то после завершения сканирования вен ладоней будет выполнена проверка на наличие совпадений с шаблонами других сотрудников в пределах выбранной базы шаблонов. Если совпадений не найдено, то появится сообщение с запросом о подтверждении сохранения шаблонов. Если совпадения обнаружены, то появится сообщение о наличии совпадений биометрических данных сотрудников, сохранение отсканированных шаблонов будет запрещено.

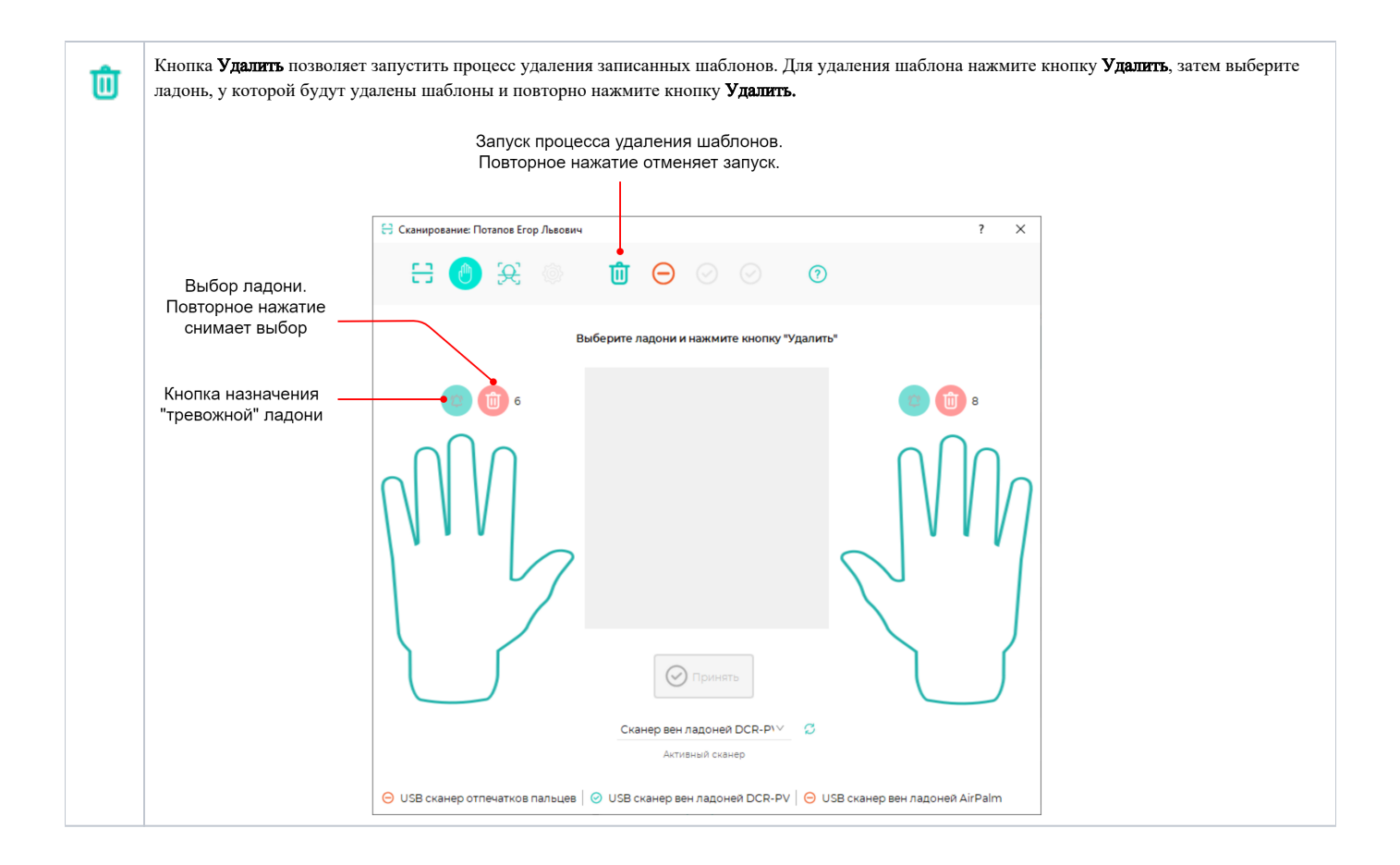

Существует возможность назначить одну из ладоней сотрудника «тревожной». При успешной идентификации по этой ладони, формируется специальное событие «Проход под принуждением». В разделе [Планировщик](https://confluence.prosyst.ru/pages/viewpage.action?pageId=91053878) можно задать реакцию системы на это событие: выслать сообщение, включить реле и т.

д. Чтобы присвоить ладони статус «тревожная», нажмите кнопку над изображением ладони и подтвердите установку. Для снятия с ладони статуса

«тревожная» нажмите на кнопку и подтвердите выбор.

После успешной регистрации шаблонов вен ладоней закройте окно Сканирование, в свойствах сотрудника отобразится наличие шаблонов вен ладоней и их количество.

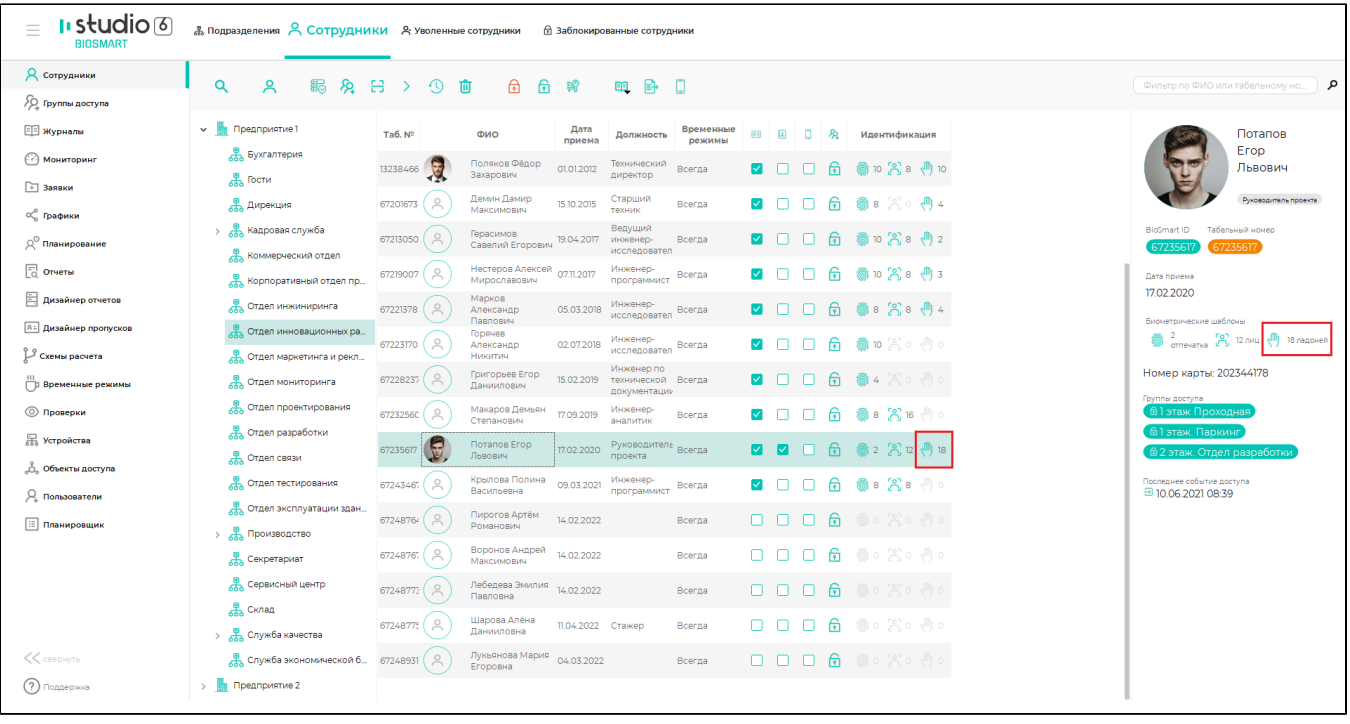